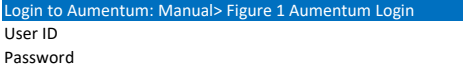

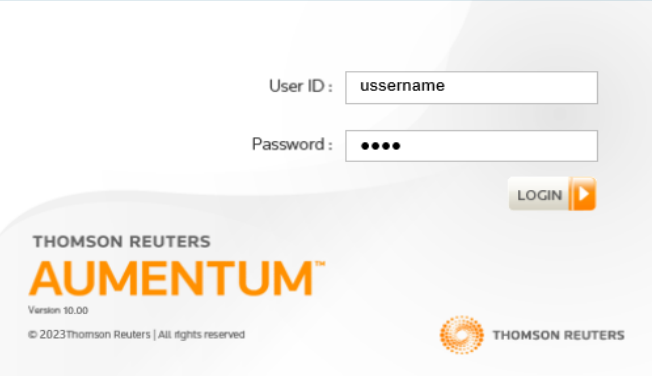

### Search for a Business: Business Revenue> Business Maintenance: Aumentum manual Section 1

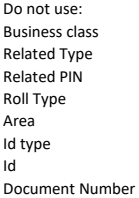

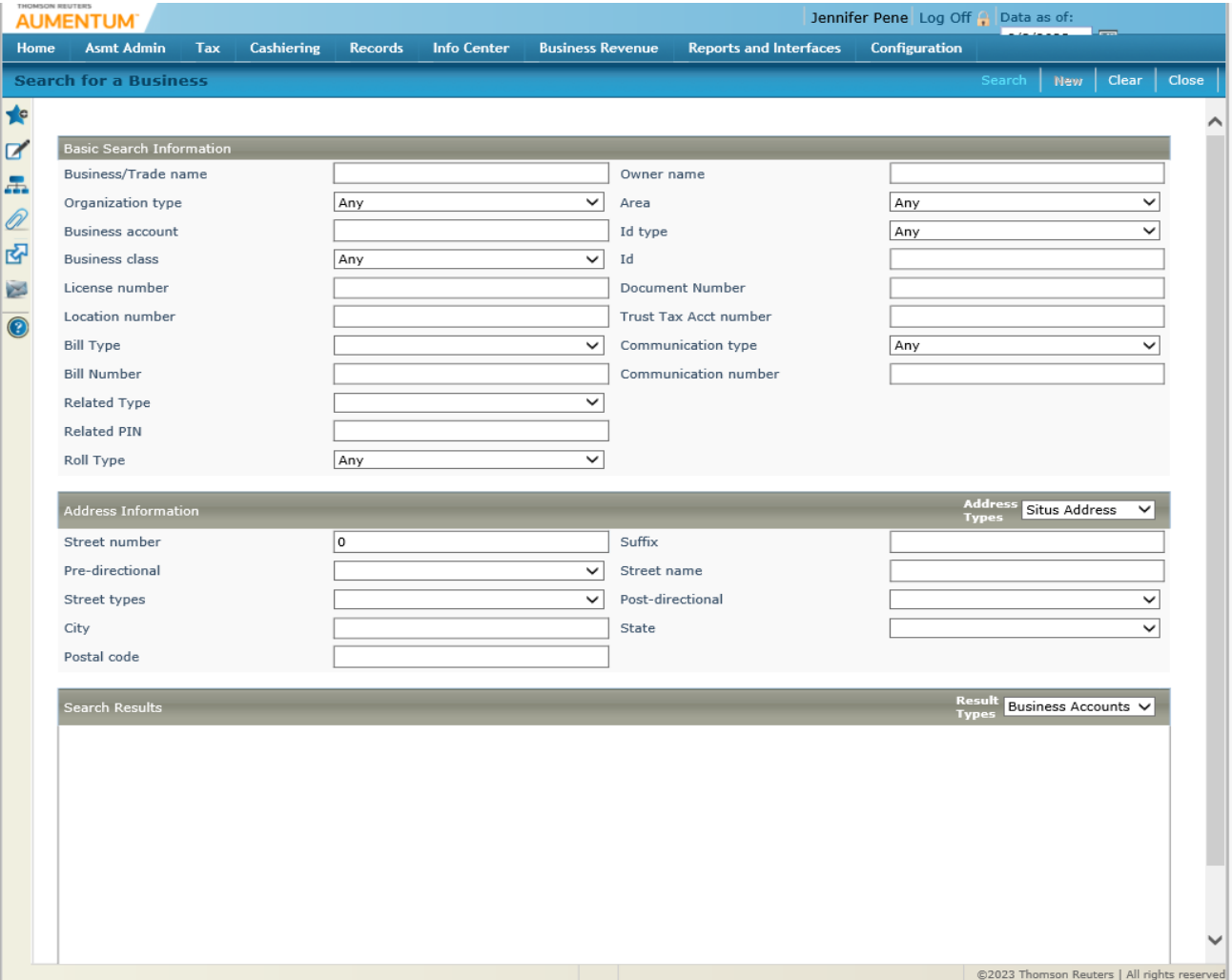

# Common Actions Panel: Business Revenue> Business Maintenance: Aumentum manual> Introduction> Getting Started

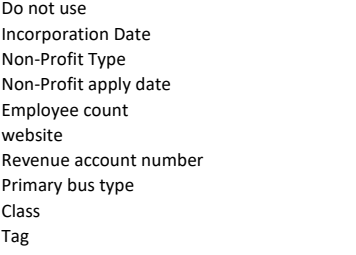

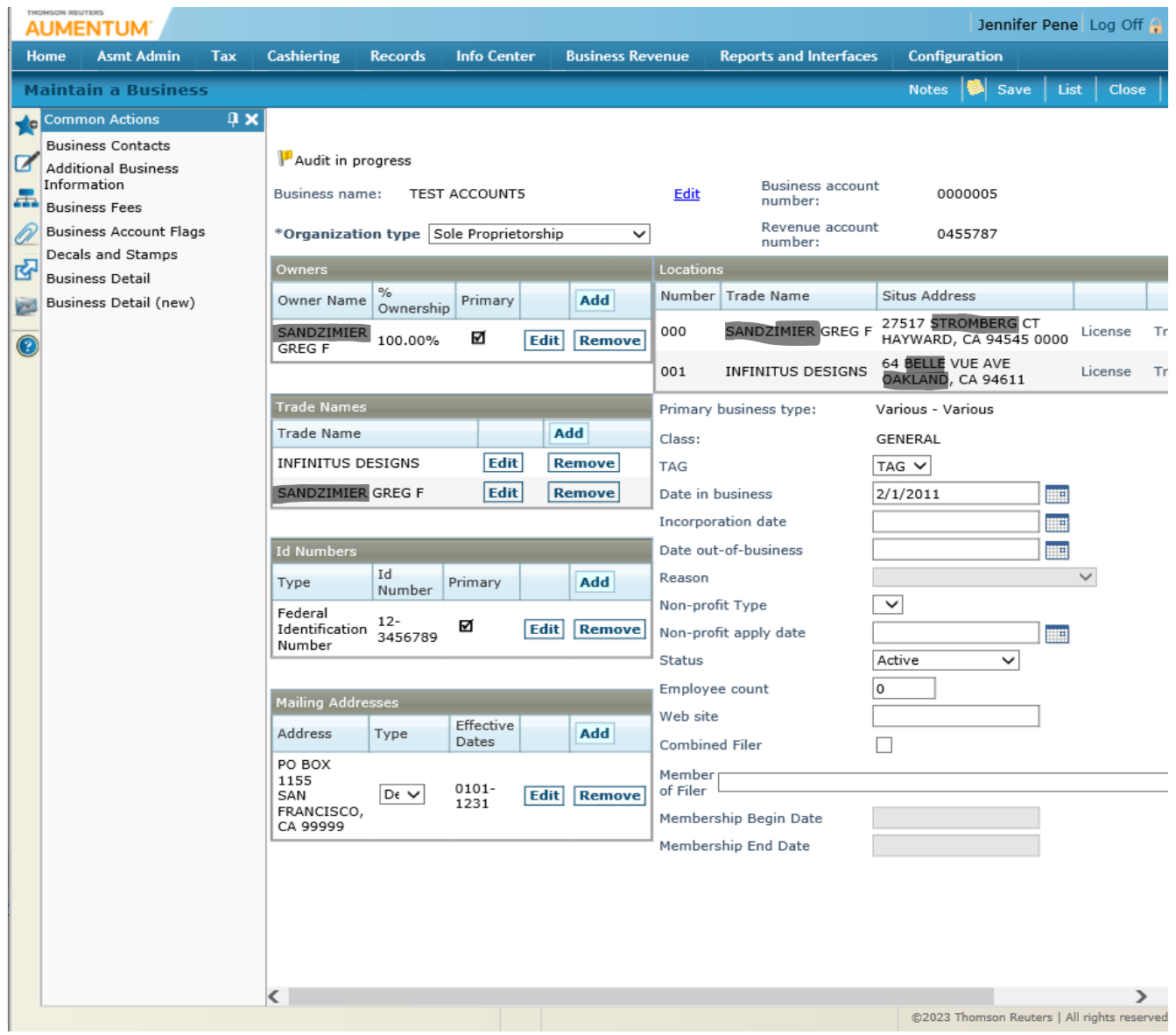

Notes: Business Revenue> Business Maintenance>Notes: Aumentum manual Section 24

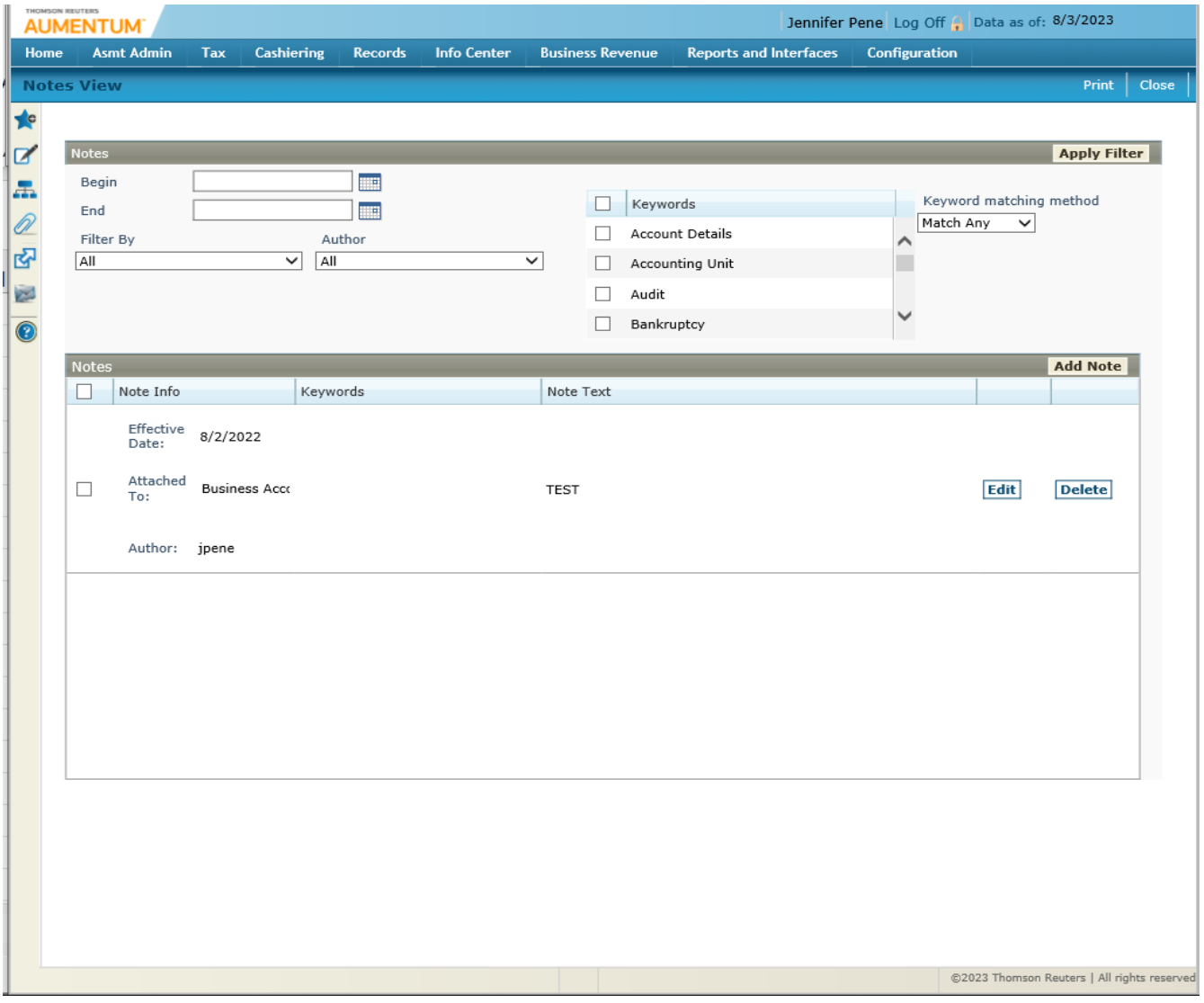

# Maintain a Business Location: Add and Maintain Locations: Maintain a Business Screen> Add: Section 5.1

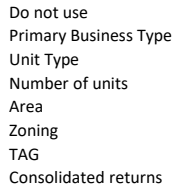

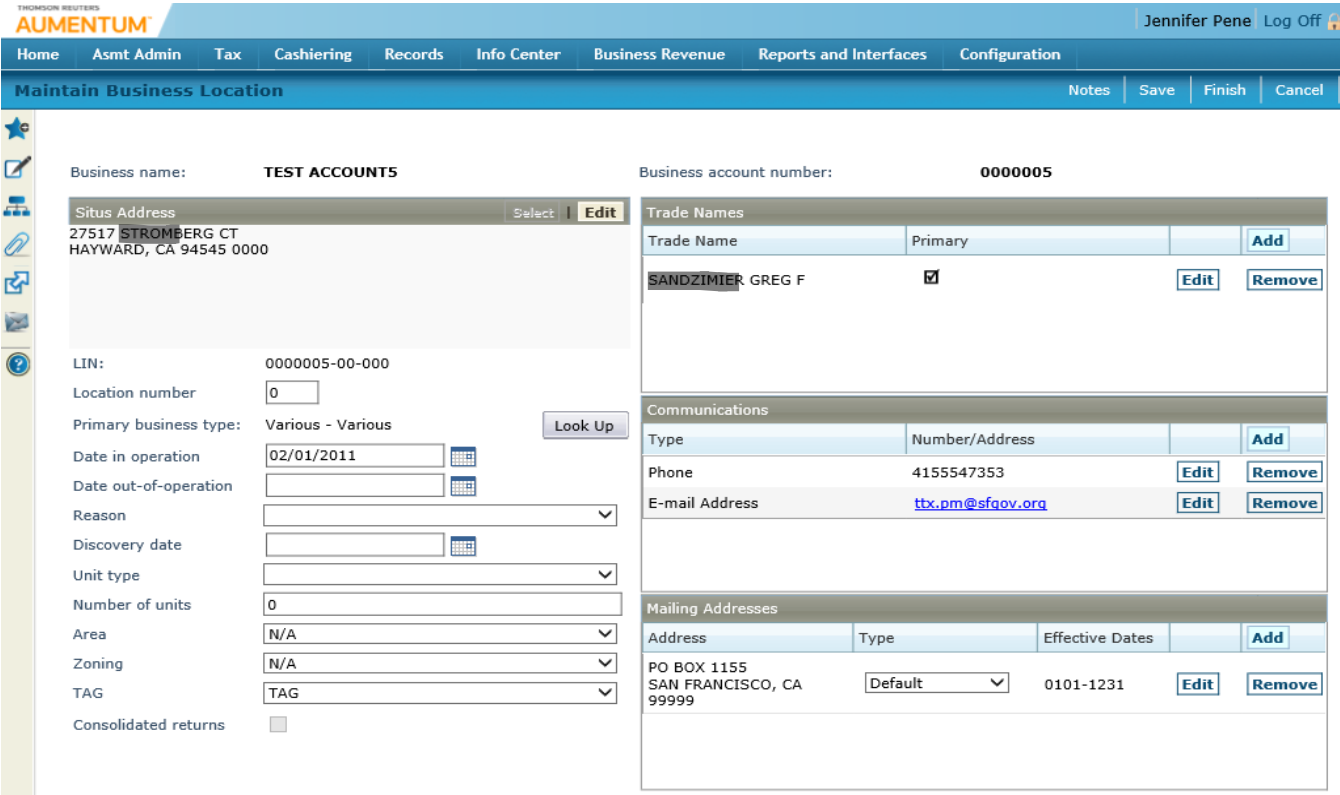

View License Summary Page: Business Revenu>Business Maintenance> Location Number> License Hyper link: Section 6

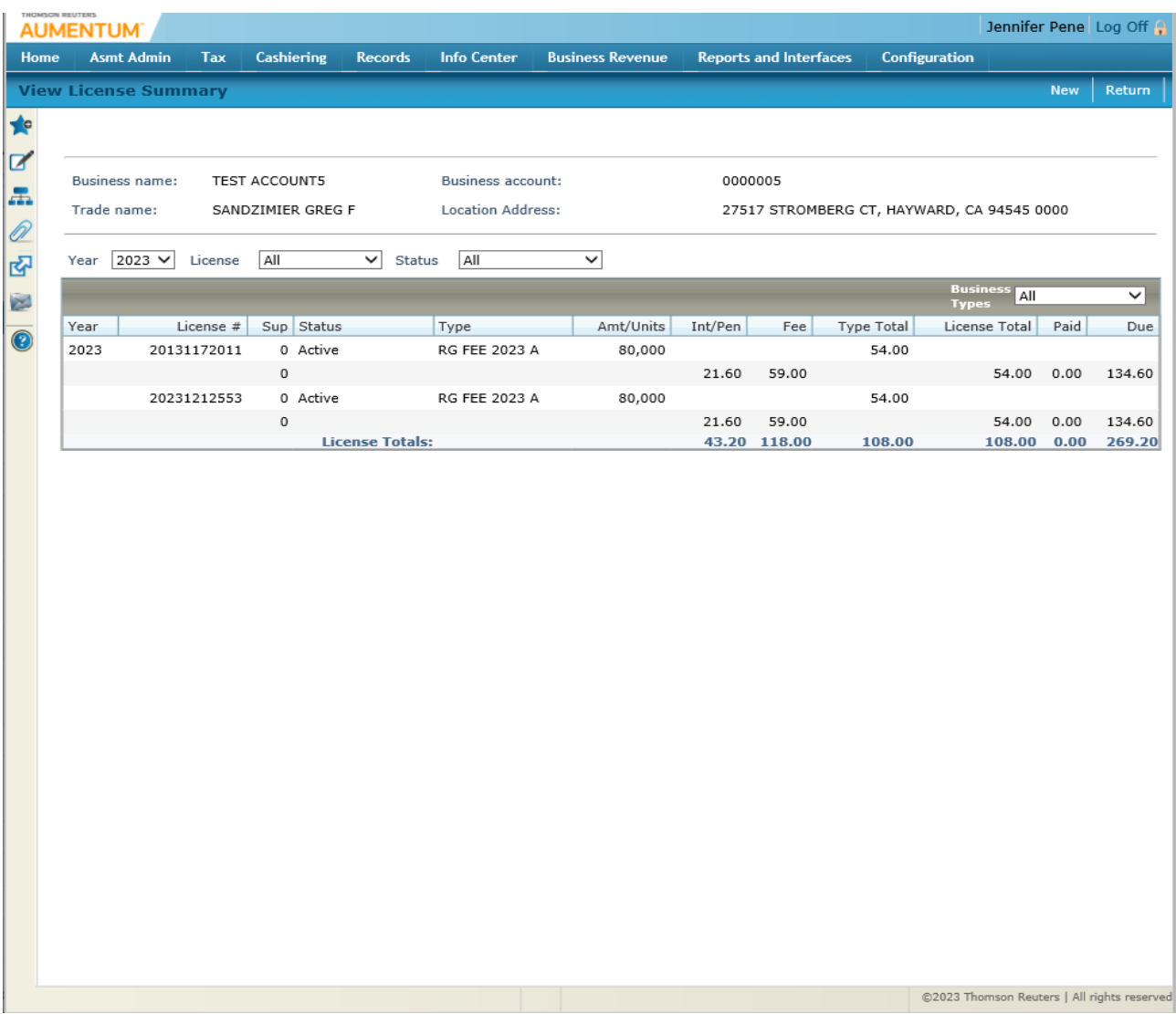

#### Maintain a Business License Page> Business Maintenance> Location Number> License Hyper link: Section 6

**Do not use** Notes tab Pay tab Supplement drop down field Managed By Document number Issue count Issue date Audit date Print Renewal Print Delinquent Notice View Credits hyperlink View Fees hyperlink Override check box Detail check box Second Override check box

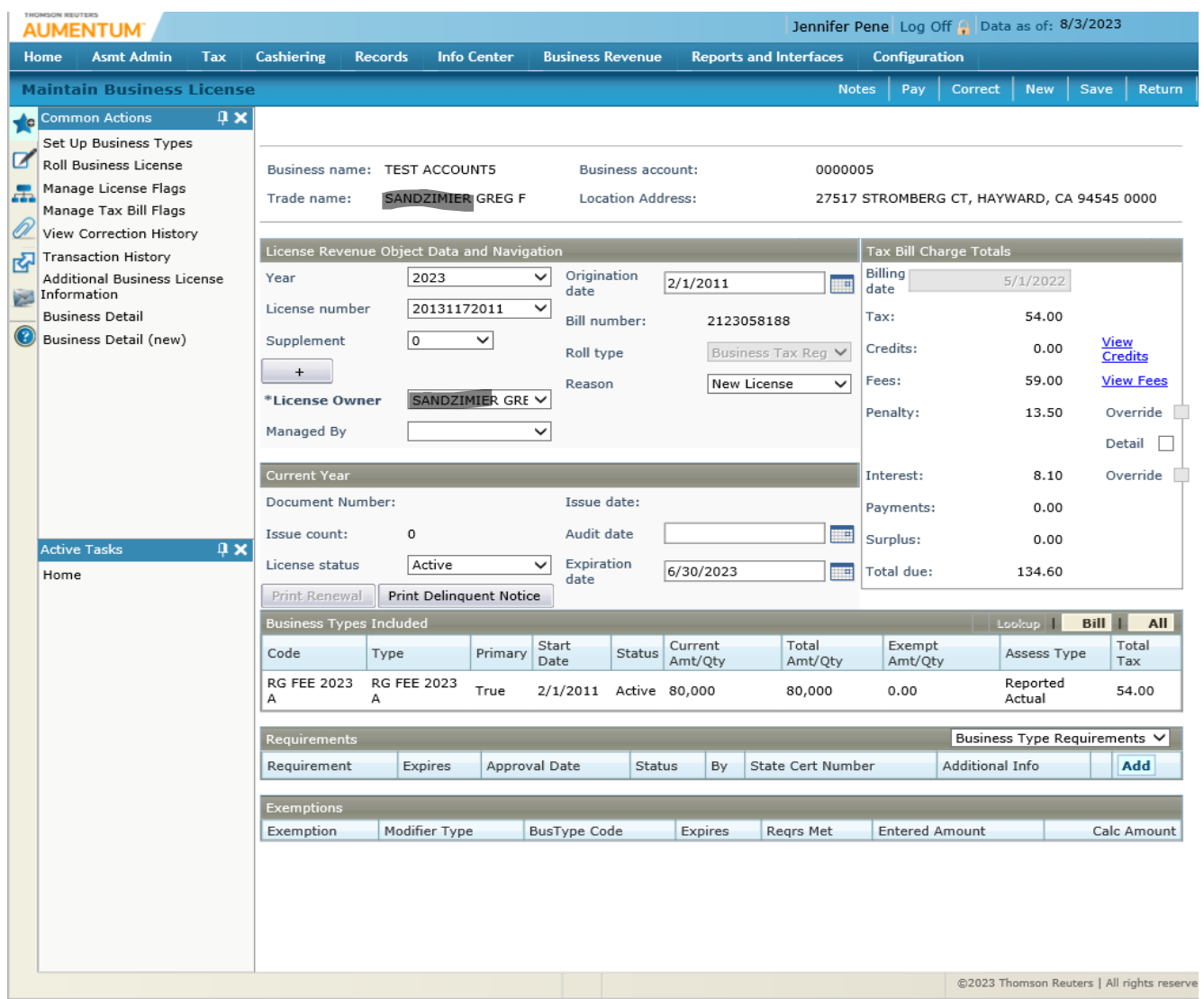

### Maintain Trust Tax Account Obligation: View Trust Tax Account Summary > Click Trust Tax> Maintain Trust Tax Account: Section 12.1

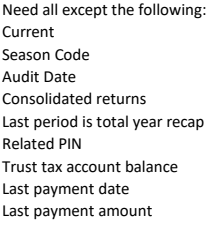

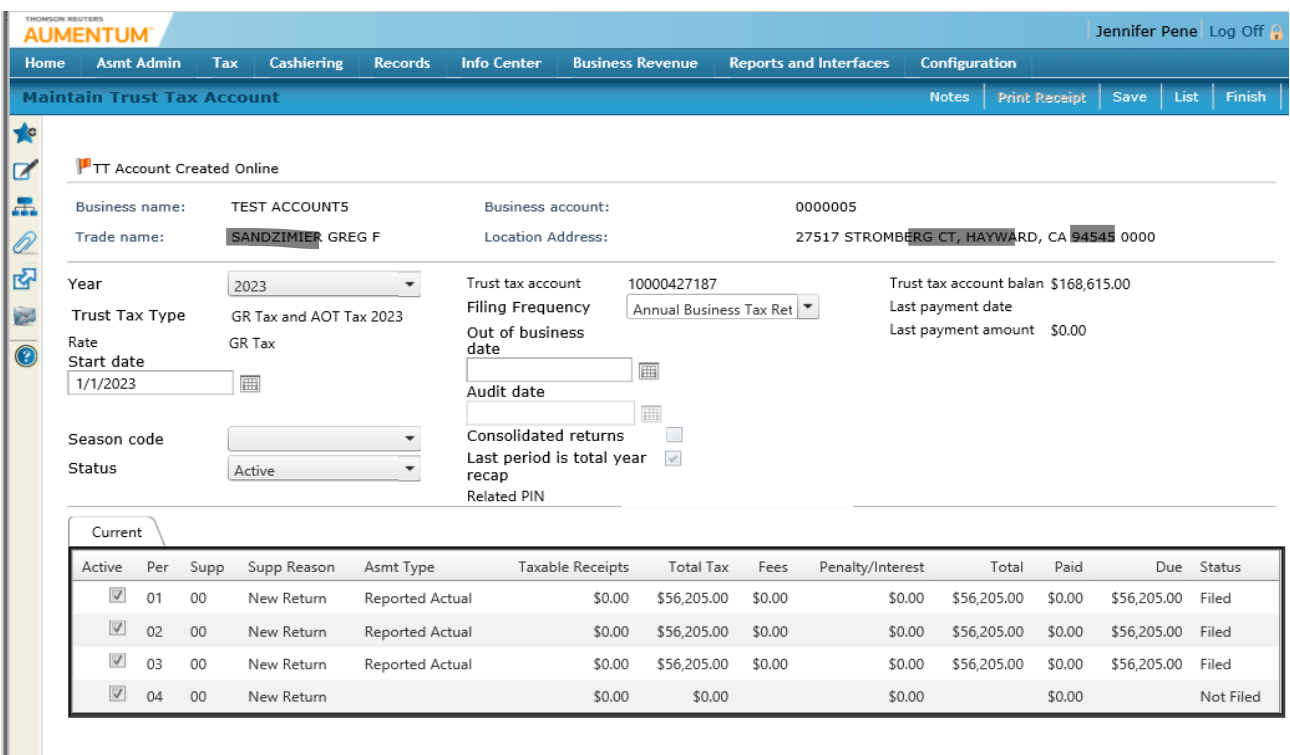

।<br>विद्यालय संस्कृतिका अधिकारिक संस्कृतिका अधिकारिक संस्कृतिका अधिकारिक संस्कृतिका अधिकारिक संस्कृतिका अधिकारिक स<br>विद्यालय संस्कृतिकारिक संस्कृतिकारिक संस्कृतिकारिक संस्कृतिकारिक संस्कृतिकारिक संस्कृतिकारिक संस्कृतिकारिक

#### Process Trust Tax Returns: View Trust Tax Account Summary> Maintain Trust Tax Account: Click line item to the filing you want to view> Section 12.1

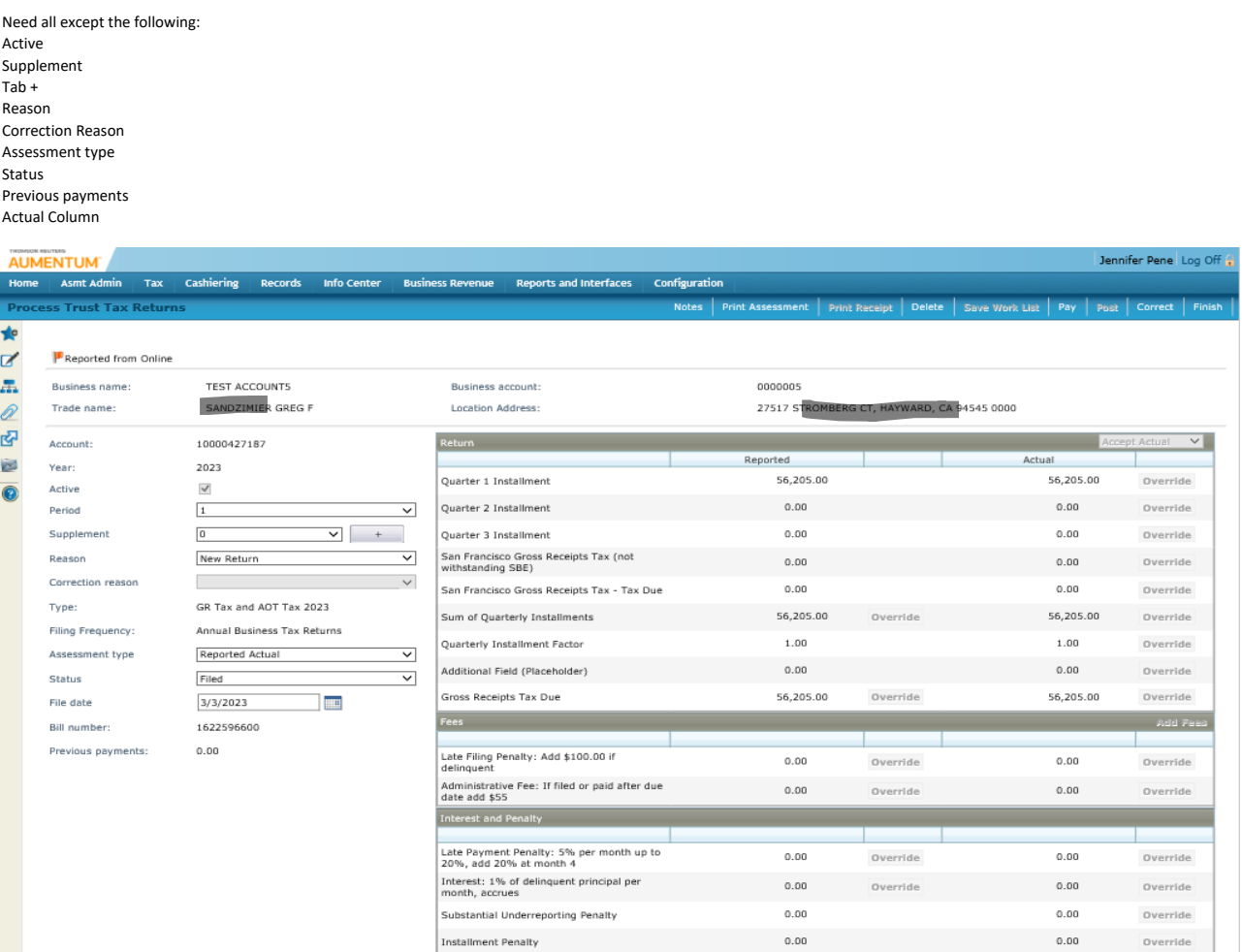

**Summary** *Communication Communication* **<b>Communication** and the con-

Amount Due

**Contract Contract** 

Override

56,205.00

De Carlos de California de California de California de California de California de California de California de California de California de California de California de California de California de California de California de

Override

 $56,205.00$ 

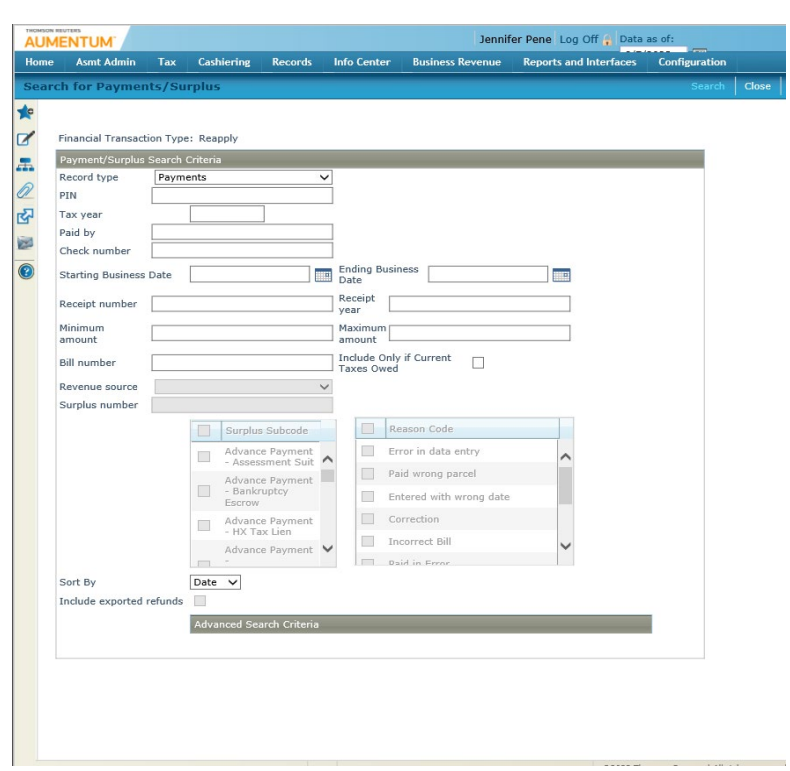

rch for Payments/Surplus: Search Aumentum system for specific payments (via reallocate/reapply screens) 1. Navigate to Tax > Accounts Receivable > Manage Payments > Reapply > Search for Payments/Surplus. 2. Enter your sear

 $\mathcal{A}$ 

# SearchforPayments/Surplus: Tax> Accounts Receivable> Manage Payments> Section 16

Keep All

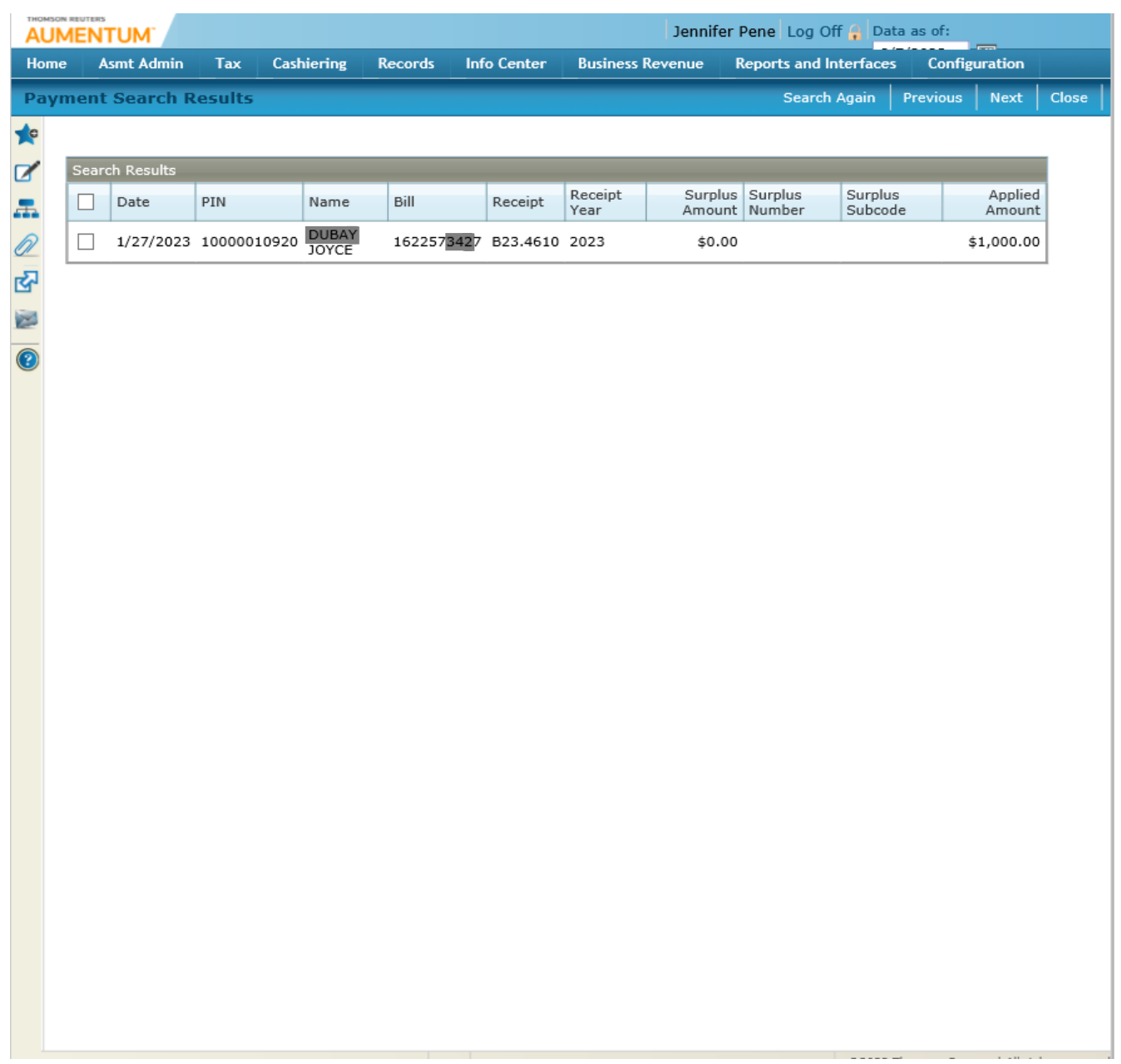

# Adjust Charges: Process Correction> Adjust Charges> Section 17.1.2

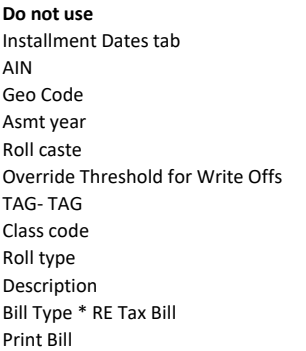

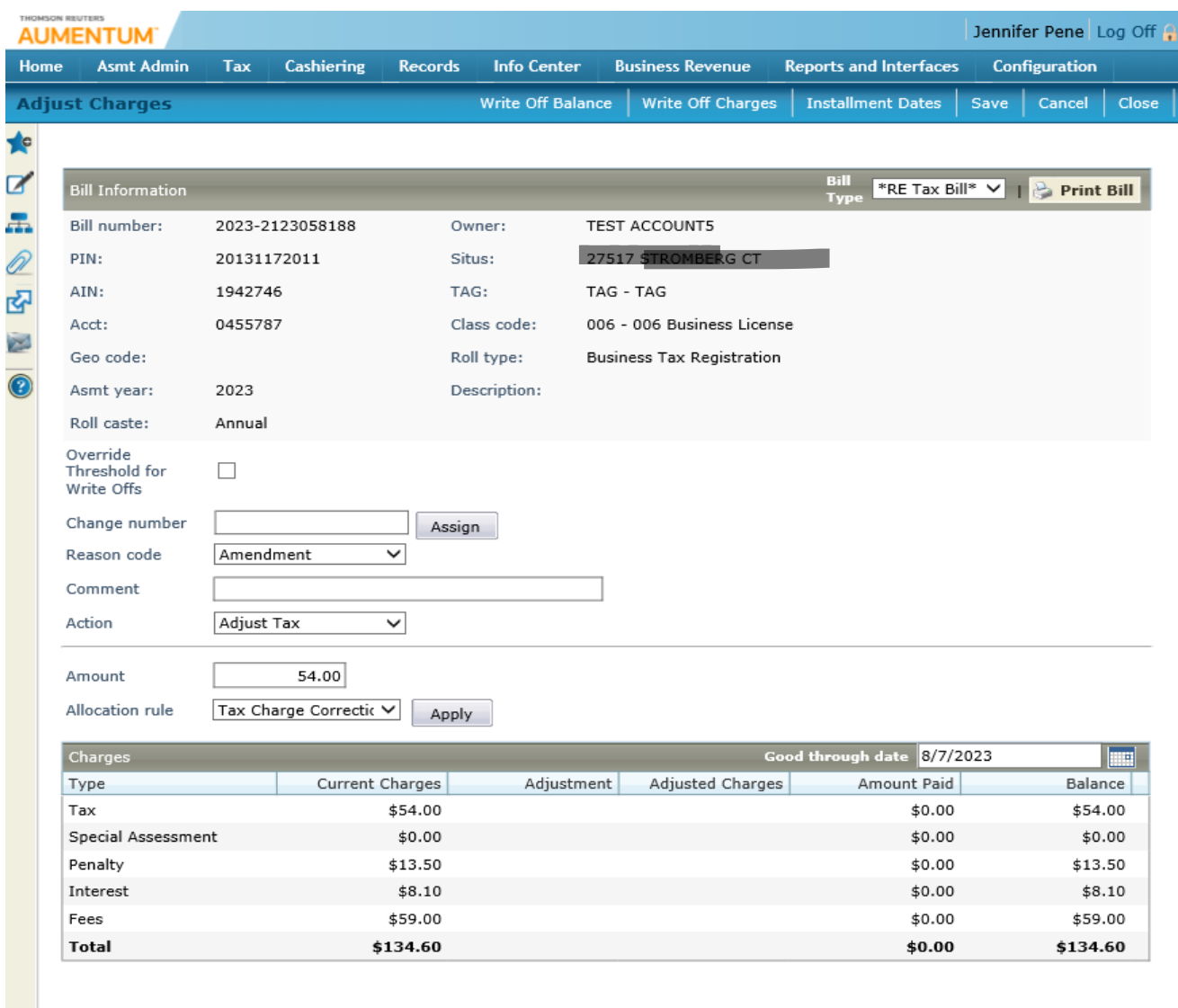

#### View Functional Calendars: Configuration > Localization > Fun

### **Ask IT what to keep**

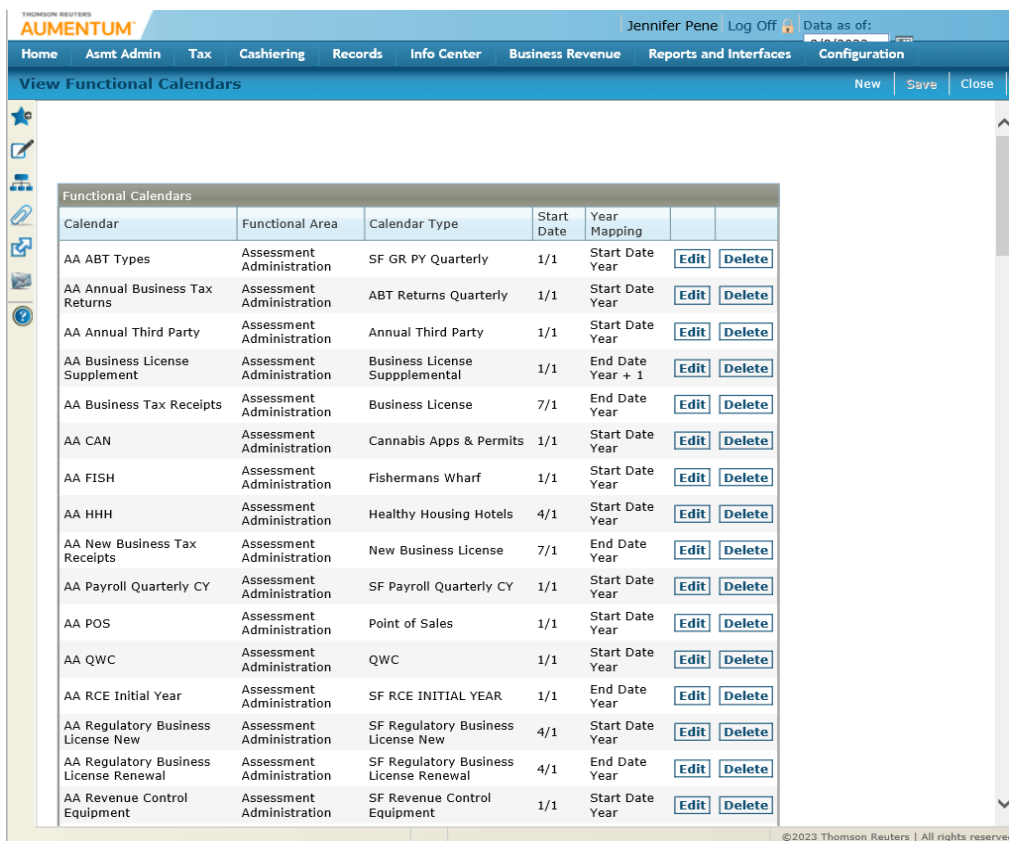

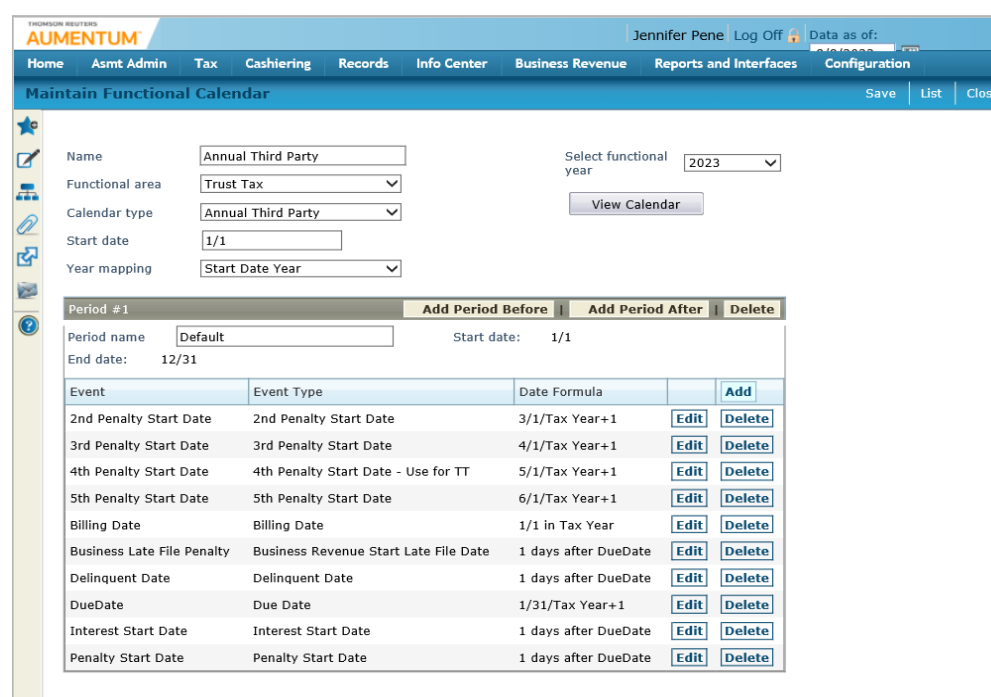

—<br>-<br>e

# **Ask IT what to keep**

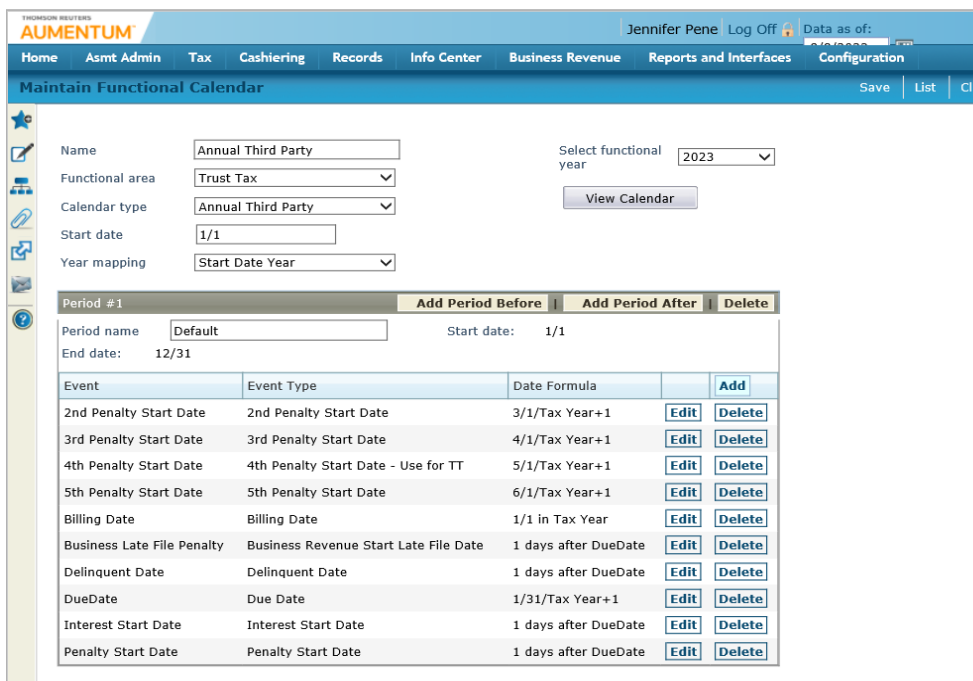

E

Maintain Functional Calendars: Configuration > Localization > Functional Calendar> Click Edit> Maintain Functional Calendar > Add, Edit or Delete: App Su

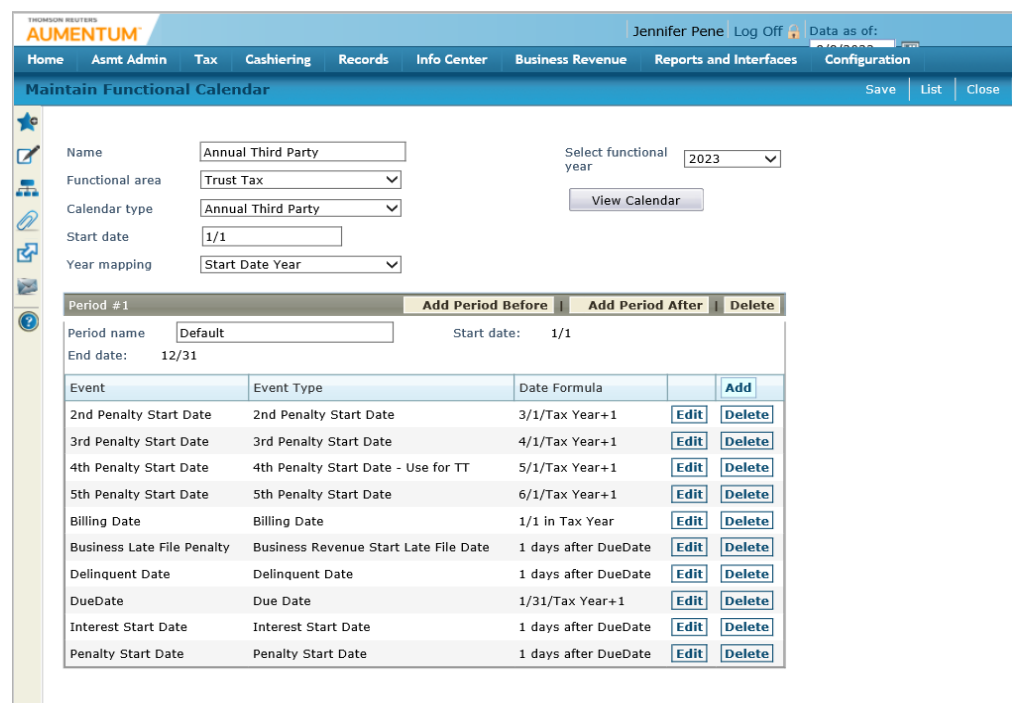